$\mathcal{A}$ 

## 自分の電子メールアドレスでメッセンジャーにメンバー登録しましょう

メッセンジャーを使うときに大体の方は、MSN もしくは Hotmail にて メールアドレスを発行して、それをメンバー登録に使うことが多いですが Hotmail メールなどはメールの送受信をある程度しないと 使わないメールアドレスはサーバーから削除されます。 ビギナーの方などは Hotmail の受信も設定をしないといけないので 大変です、そこで今回は、現在皆さんがご利用のメールアドレスを 使って、メンバー登録する方法をお教えしましょう(^^)

まずは皆さんの現在お使いのメールアドレスを用意してください ※ジャパンネットの方はは、、、 \*\*\*\*\*\*@japan-net.ne.jp もしくは \*\*\*\*\*\*@fmly.japan-net.ne.jp などがそうです、「登録完了」の用紙に書いてありますので確認できます それでも分からない方は Pockety までお電話ください。 「ジャパンネットの会員ですが自分のメールアドレスが分からないので教えてほしいと」 言って頂ければ、お名前、電話番号、住所、生年月日等を確認してからスタッフがお教えいたします。(^^)

そこまで準備が出来たら、ホームページをまず開きます パターンその1

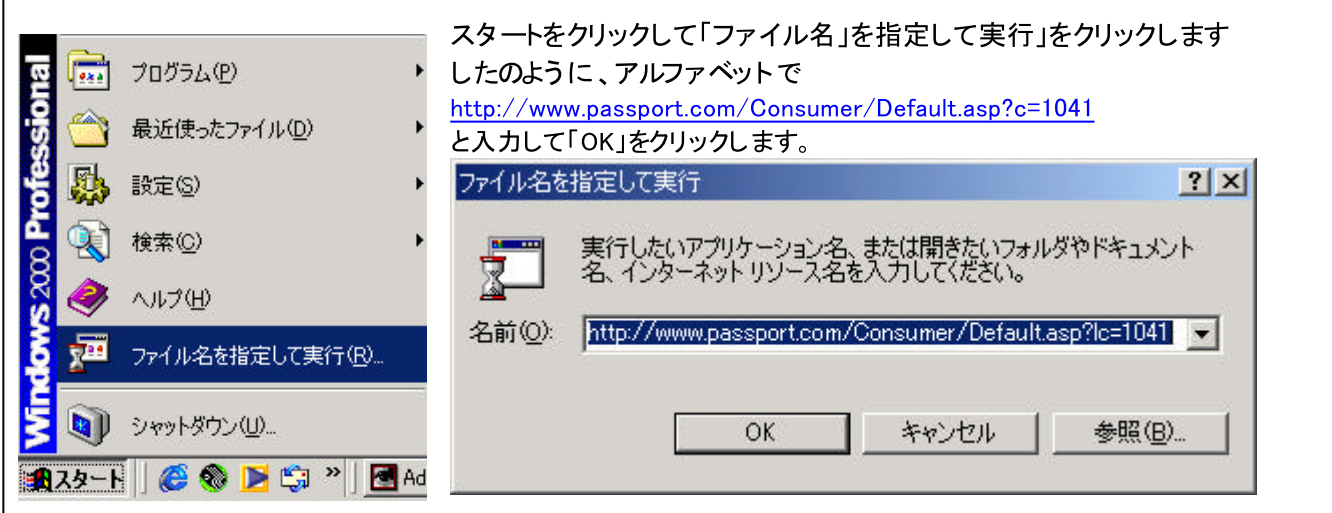

この操作が難しいと言う方は下は 次のページからを参照してください(^.^)  $1$ 

## 1.  $\blacksquare$

# 2. http://www.pkc.jpn.ne.jp

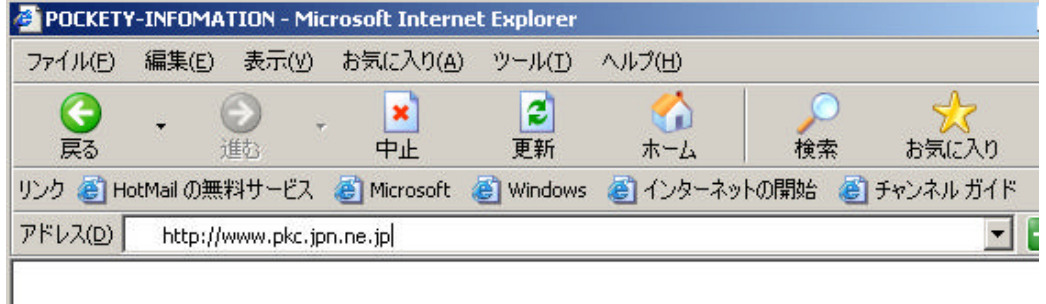

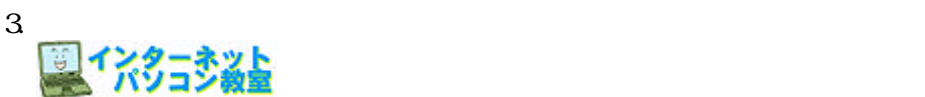

## 4.インターネットパソコン教室内 ・・・・

NetPass(
)

### netpassport

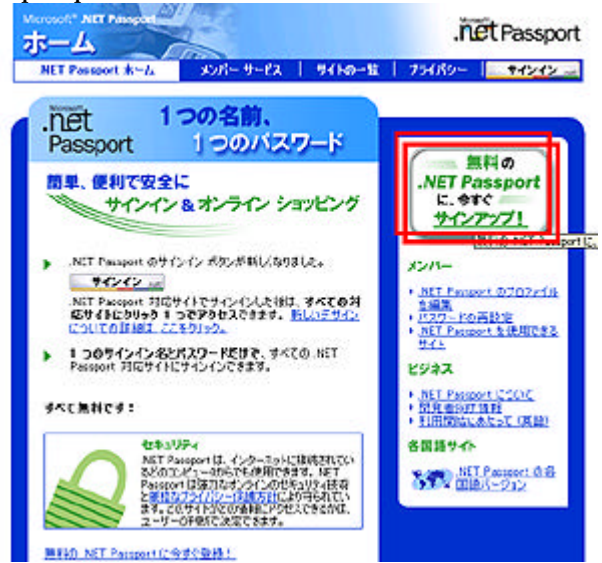

 $M$ SN  $2002.7.31$   $MC$   $M$ C  $P$ OCKETY

#### psoft<sup>4</sup> .NET Pass メンバー サービス 登録 このフォームに必要事項を記入すれば、NET Passport Web Site と Microsoft® NET Passport に登録<br>できます。NET Passport を登録しておくと、下に入力する電子メール アドレスとパスワードを使用し<br>て、NET Passport サインイン リンクのあるどのサイトにもサインインできます。 1.  $\blacksquare$ - サインイン - 【地1840サイトで MET Passport を登録している場合は、MET Passport の<br>- サインイン - 【サインイン】ボタンをクリックしてくだきい。(サベての @hotmail.com と<br>- @man.com の電子メール アドレスは MET Passport として使用できます。) 2.パスワード  $6<sup>°</sup>$ 「通常最示されているフィ A&T れます。  $\overline{\phantom{a}}$  $3 \t2$ 電子メールアドレス skkoltska generalija  $757 - 8$ |\*\*\*\*\*\*<br>スペースなしで 6 文字以上 ø パスワードの確認入力 **Freeze** œ  $( \hat{\cdot}, \hat{\cdot} )$ 登録フォームに毎回同じ情報を入力するのが面倒な方は、サインイン時<br>に MET Passport 情報を通知することにおり、Microsoft AET Passport 対応サ<br>イトでの登録をすばやでき、自分に合ったサービスを受けられます。下のチェックボ<br>ックスを使用して、サインイン時にはかの、NET Passport 対応サイトに、NET<br>Passport 操縦を提供する程度を設定できます。 ■ 電子メールアドレスを通知する。 NET Passport でのブライバシー保護とセキュリティについての詳細 図が表示されているフィールドの情報が、NET Passport に保存されます。 ヘルプ Microsoft® Passport 使用条件および追知  $\Delta$ 電子メールアドレス **Makiko @phillippiness Demonstration Demonstration Demonstration Demonstration Demonstration Demonstration Demo** |<br>スペースなしで 6 文字以上 マイクロソフトとお客様との契約書  $/127 - F$ ø Microsoft Passport は、マイクロソフト コーポレーション (以下「マイクロソフ<br>ト」と記します) が運営する Web サービスであり、Web サイトへのサインイン パスワードの確認入力  $\overline{\cdots}$ ø 使用条件を利用ウィンドウで表示する ■ 登録フォームに毎回同じ情報を入力するのが面倒な方は、サインイン49<br>| は、MET Passport 情報を追加することにより、Merosoft ATET Passport 特応サ<br>| イトでの登録をすばやでき、自分に合ったサービスを受けられます。下のチェックボ<br>|- Passport 情報を提供する程度を試定できます。<br>| Passport 情報を提供する程度を試定できます。 ▽電子メールアドレスを通知する。 NET Passport でのブライバシー(多調とセキュリティについての証明) Microsoft® Passport 使用杂件および通知  $\hat{=}$  $(^\wedge$ . $^\wedge)$ マイクロソフトとお客様との契約書 |Microsott Passport は、マイクロソフト コーポレーション のパチ『マイクロソフ』|<br>|ト」と記します) が運営する Web サービスであり、Web サイトへのサインイン<mark>・エコ</mark><br>|使用条件を別のウィンドウで表示する -<br>「同意する】をクリックすることにより、電子器名を送信し、NET Passport サービスの使用条[4および <u>NET</u><br>に同意しない場合には、「キャンセル」をクリックすることで登録を取り消し、NET Passport サービスを使用し<br>「な<del>いは</del>犯[数]のあることも理解しているものとします。<br>「ないは犯[数]のあることも理解しているものとします。 ▶ 同意する キャンセル net. メンバー サービス 使用条件 プライバシー .<br>Same elementa © 1999 - 2002 Mic **START COMMON** on. All rights reserved セキュリティの警告  $\mathbf{x}$ セキュリティで保護された捕獲でページを表示しようとしています。  $\mathcal{P}$ このサイトと取りかわす情報は Web 上の深からも読み取られること<br>はありません。 OK OK 「今後、この警告を表示しない() **ITISMISM** E  $\overline{\alpha}$ セキュリティの警告 図 セキュリティで保護された検修から保護されていない接続へ変更し<br>ようとしています。 逆信する情報は、Web 上のほかのユーザーに続<br>み取られる可能性があります。 Я 続行しますか? 「今後、この警告を表示しない()  $\overline{\mathbb{1}}$ **CONSE** (VXW | 詳細情報M |  $\aleph$  Netpass  $\aleph$

netpass

4 4

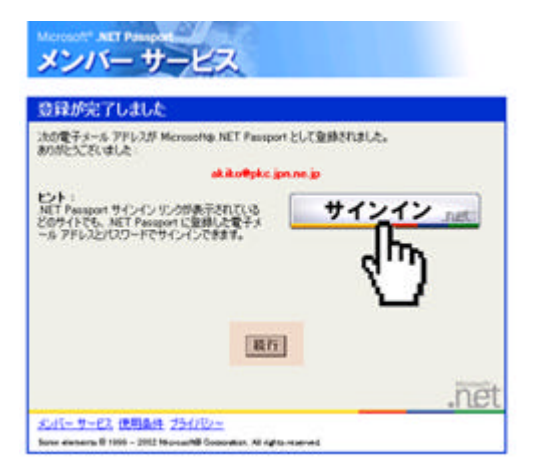

#### **OUTLOOK-EXPRESS**

Microsoft Passport

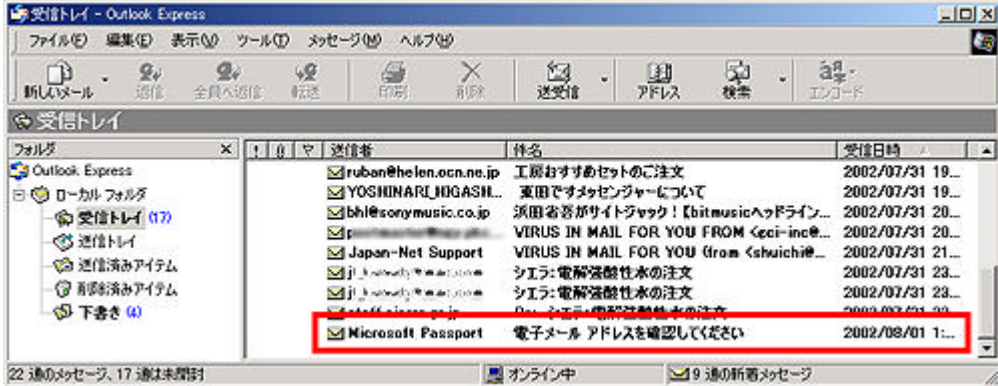

## http://register.passport.com/EmailPage.srf?\*\*\*\*\*\*\*\*\*\*\*\*\*\*\*\*\*\*\*\*\*\*\*\*\*\*

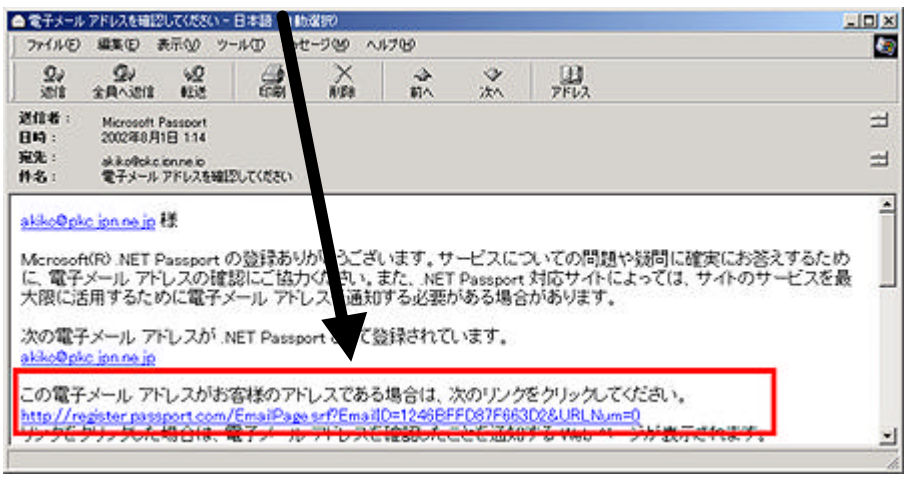

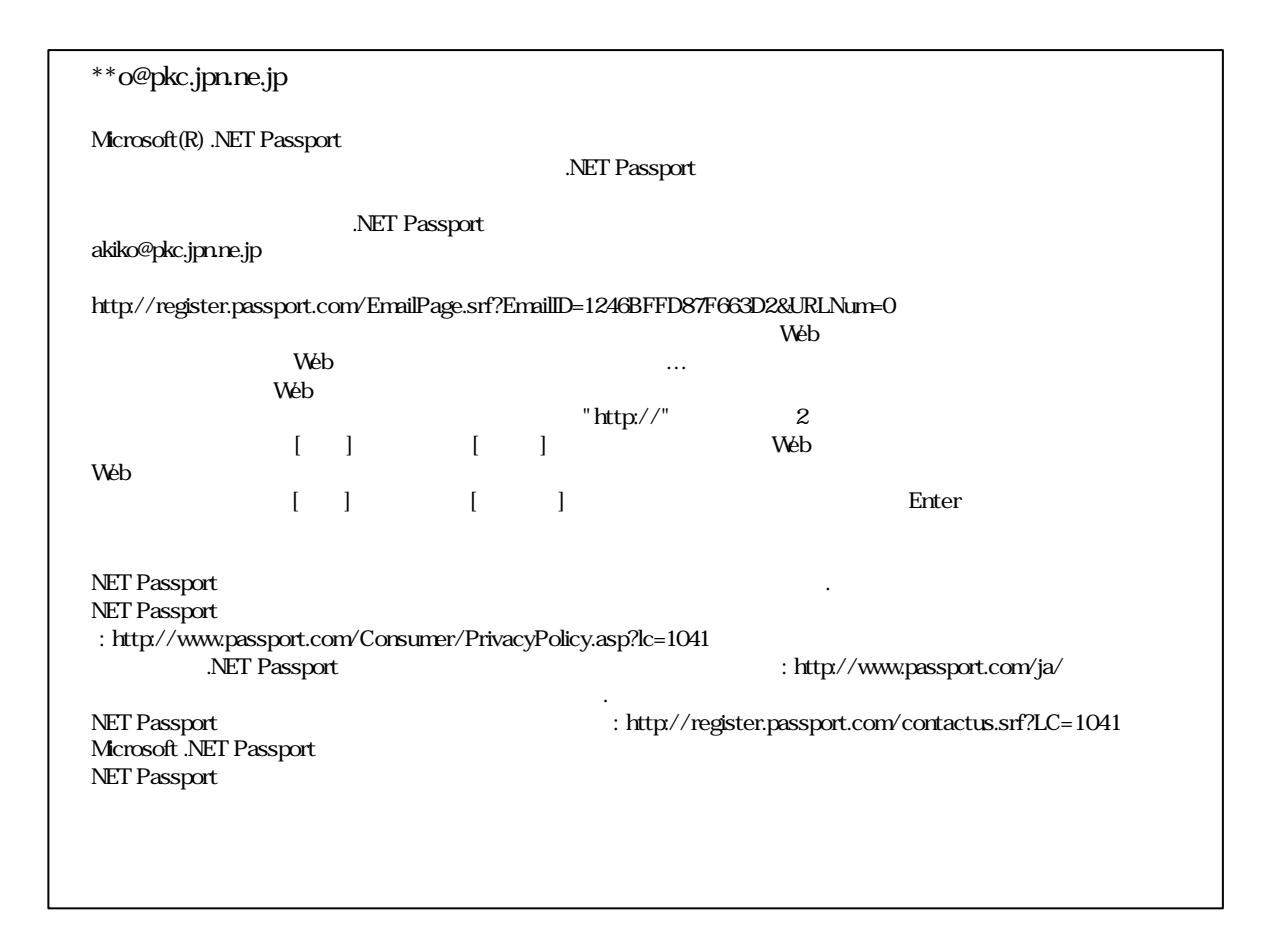

#### Netpassport

 $(^\wedge$ <sup> $\wedge$ </sup>)

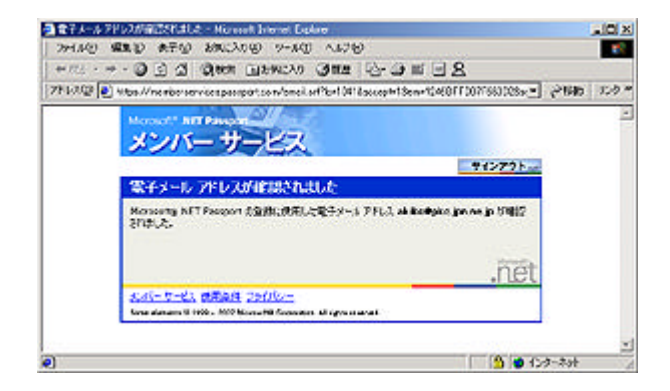

4 6

## Netpassrort

## Windows Messenger

## Windows Messenger

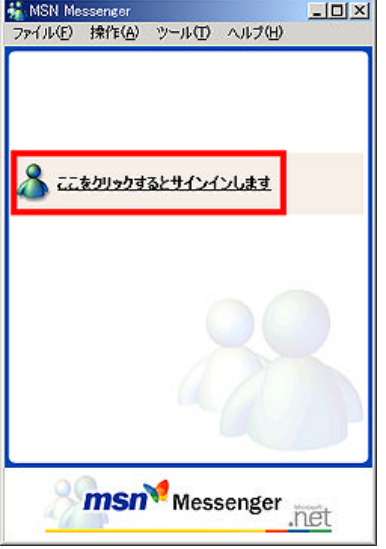

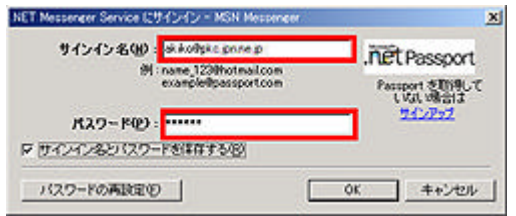

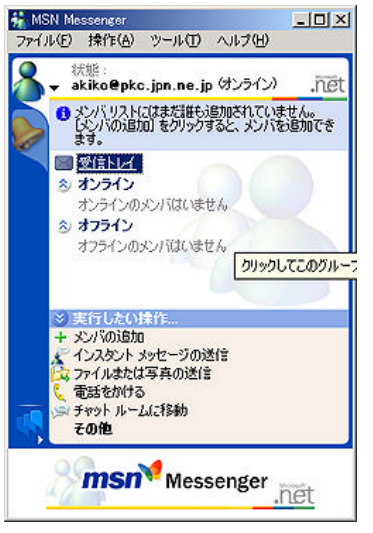

パスワードはご自分しかける はないように インター・パスワード ほうしゅう しょうしょう

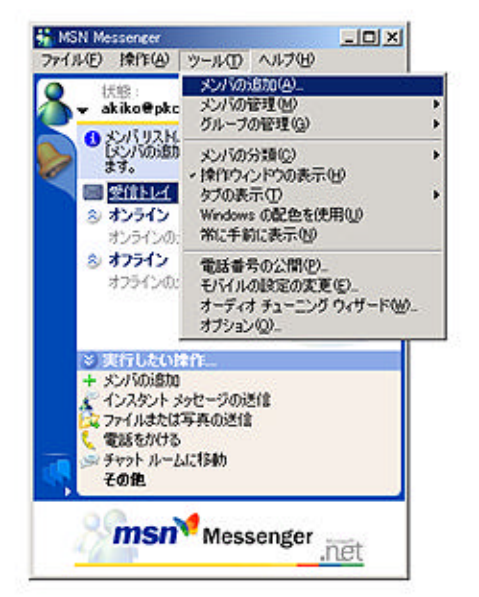

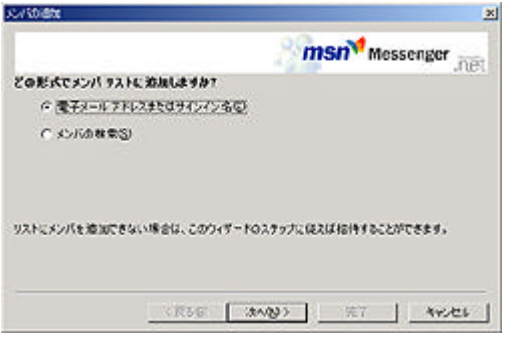

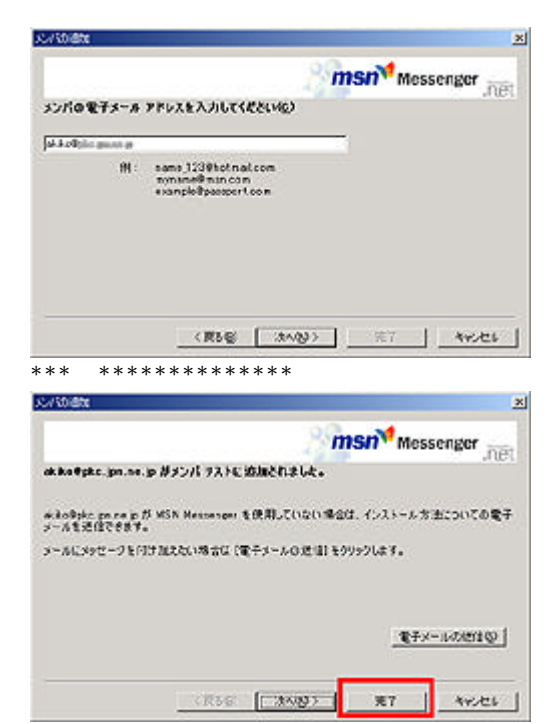

OK

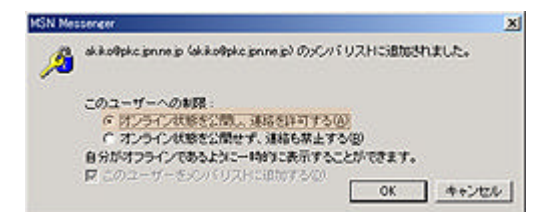

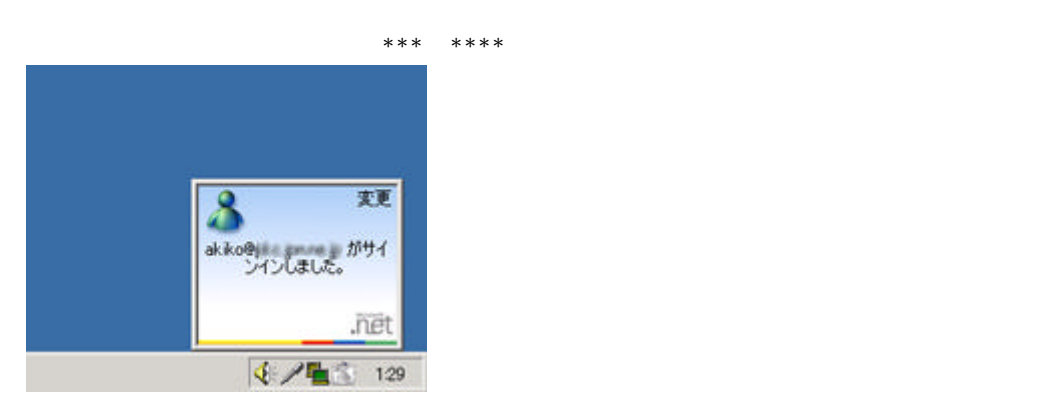

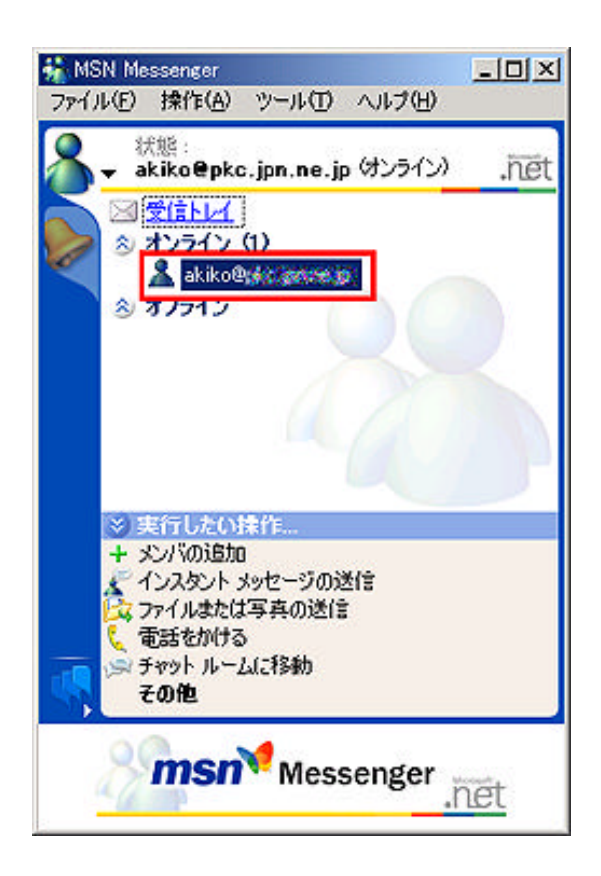

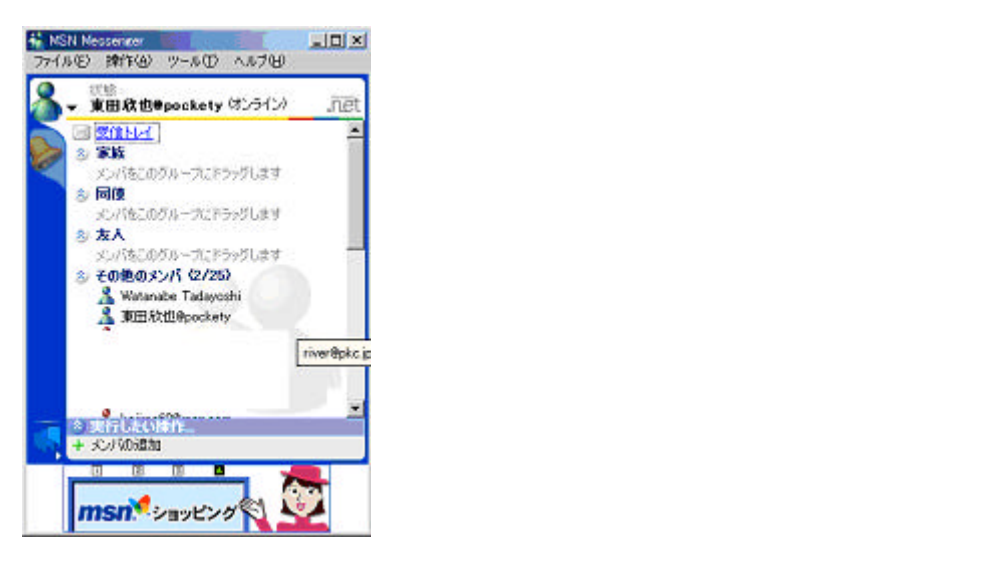

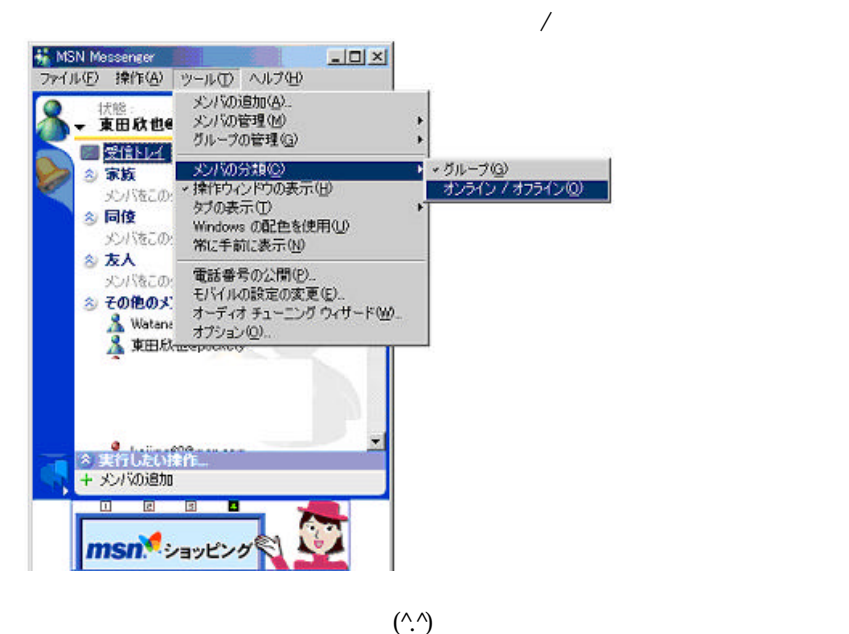

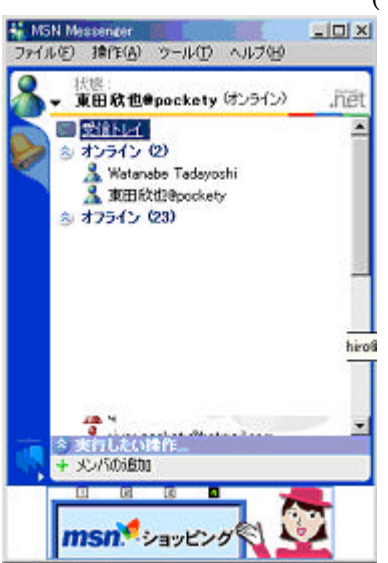

 $(\hat{\wedge}\hat{\wedge})$  $\sim 4$  9  $(\hat{\wedge}\hat{\wedge})$ <mark>キ MSN Messenger</mark><br>- ファイル(E) | 操作(A) | ツール(D) | ヘルプ(H) |  $L = 1$ 

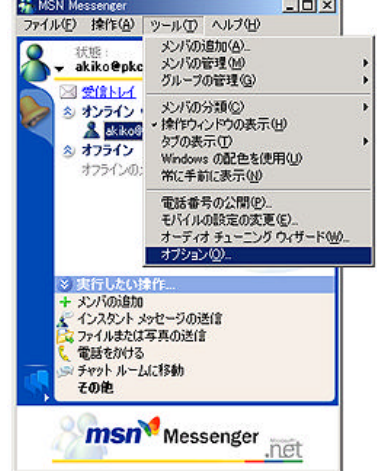

 $\omega$ 

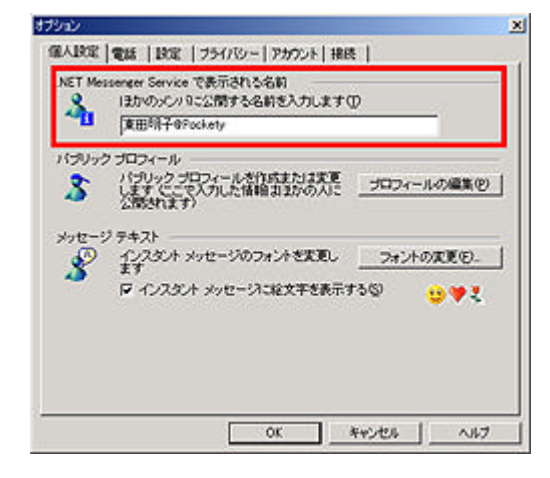

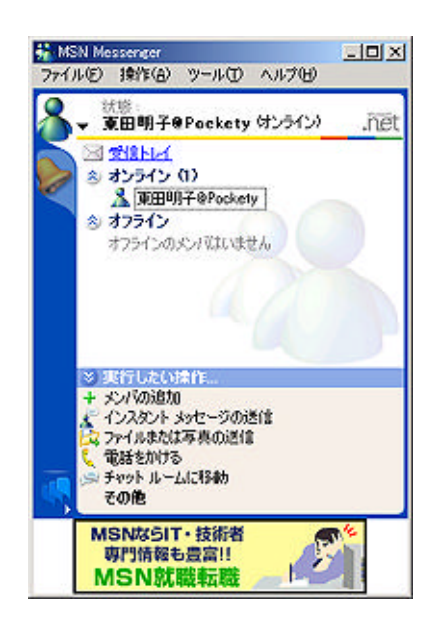

 $>^{\wedge}$  ^\_

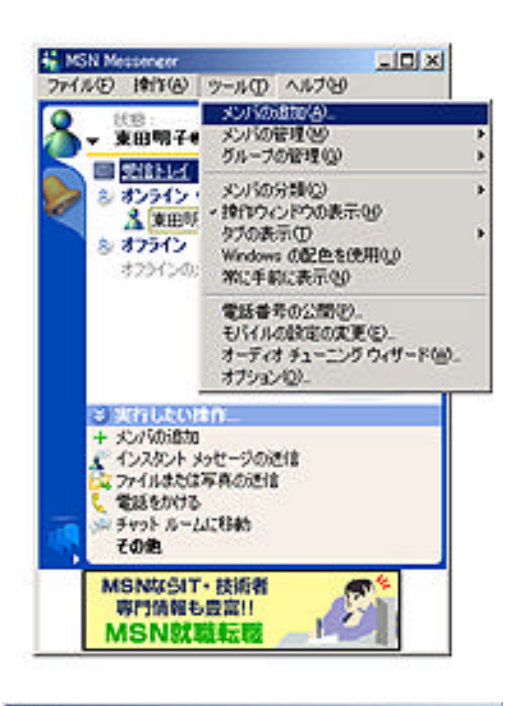

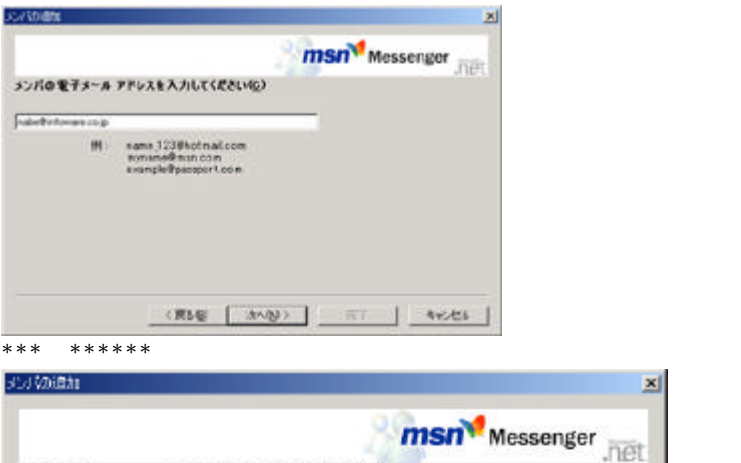

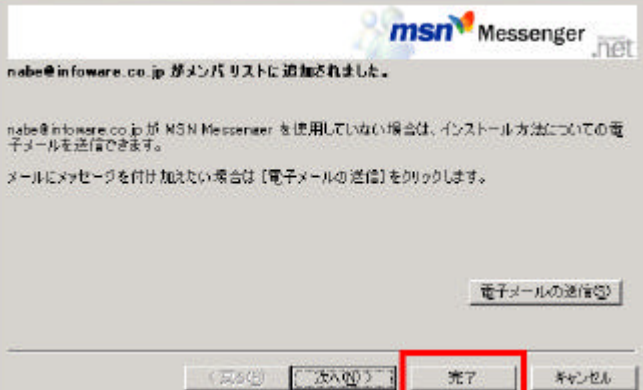

完了.

キャンセル

 $\mathbf{x}$ 

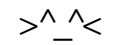

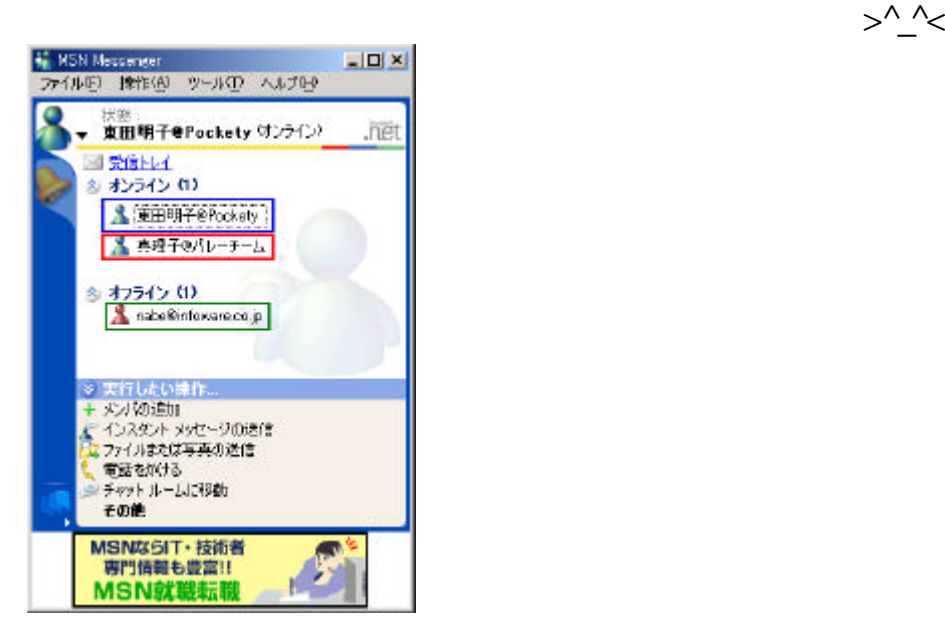

 $\gamma$ 

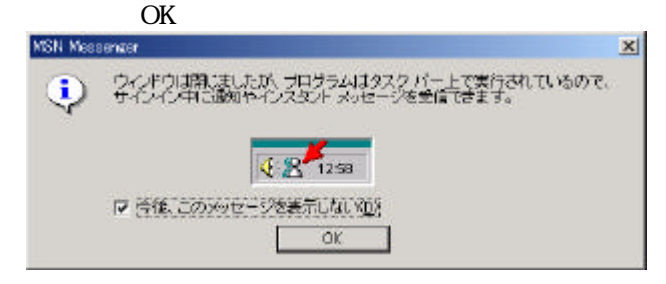

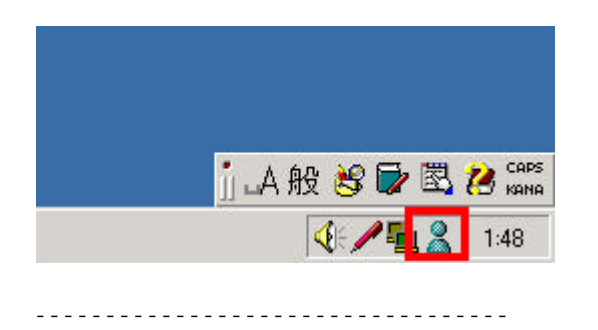

 $*^{\wedge}$